## **Sähköpostin ajastettu lähetys**

- [Ajastettu lähetys](#page-0-0)
- [Sähköpostin lähetyksen varmistaminen](#page-0-1)

## <span id="page-0-0"></span>**Ajastettu lähetys**

Outlook 2013 -asiakasohjelmistolla voi lähettää sähköpostit tarpeen vaatiessa ajastettuina.

Luo uusi sähköposti ja siirry Options-välilehdelle ja valitse sieltä Delay delivery -toiminto

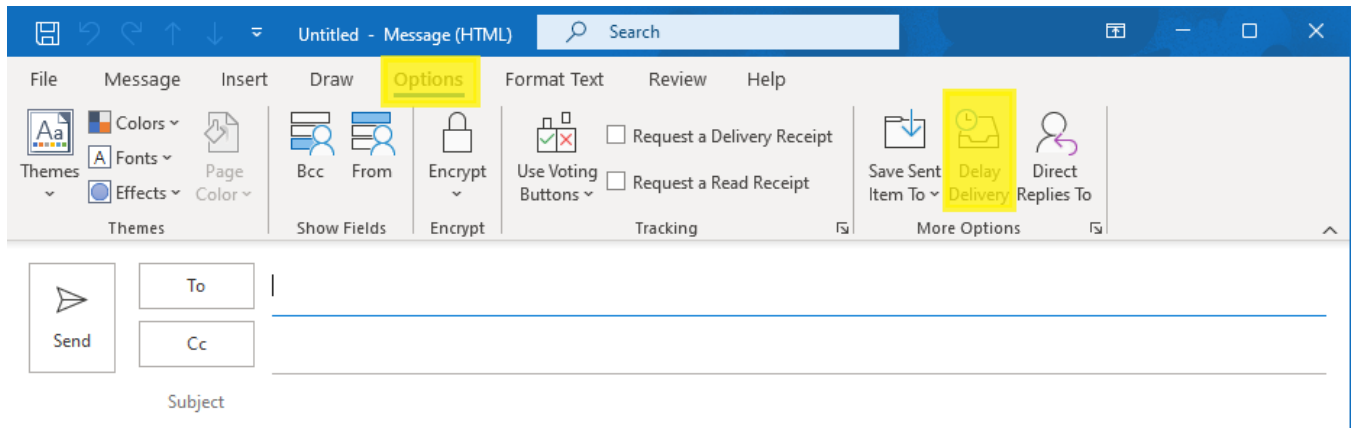

Valitse asetuksista päivämäärä ja kellonaika, milloin haluat sähköpostin lähtevän.

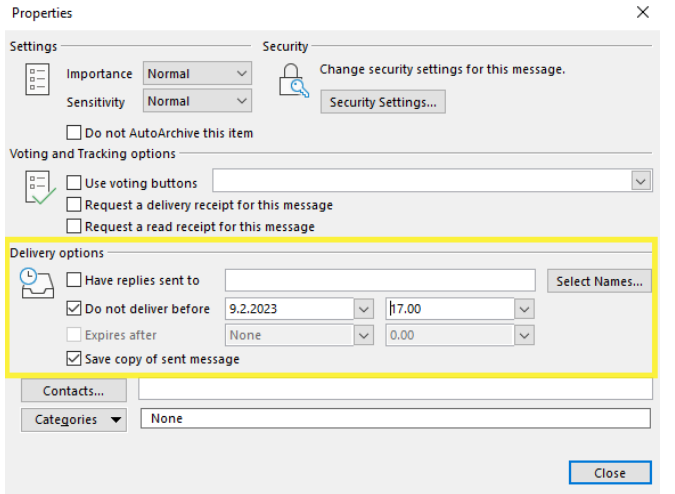

Huom. Sähköpostin ajastaminen ei tarkoita sitä, että sähköposti lähtee juuri määritellyllä hetkellä, vaan sähköposti lähtee aikaisintaan sillä hetkellä.

## <span id="page-0-1"></span>**Sähköpostin lähetyksen varmistaminen**

Oletuksena, kun ajastaa sähköpostin ja sulkee Outlook-asiakasohjelman, tulee seuraava huomautus. Jos Outlook ei ole käynnissä, kun ajastetun viestin pitäisi lähteä, lähetetään se vasta seuraavan kerran, kun Outlook käynnistetään.

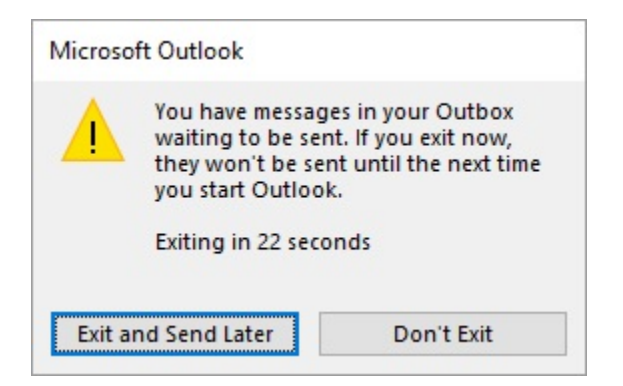

Tämän asetuksen voi vaihtaa oman tilin asetuksista. Valitse Outlookista File-valikon Info-välilehdeltä Account Settings ja sen alasvetovalikosta uudelleen Account Settings.

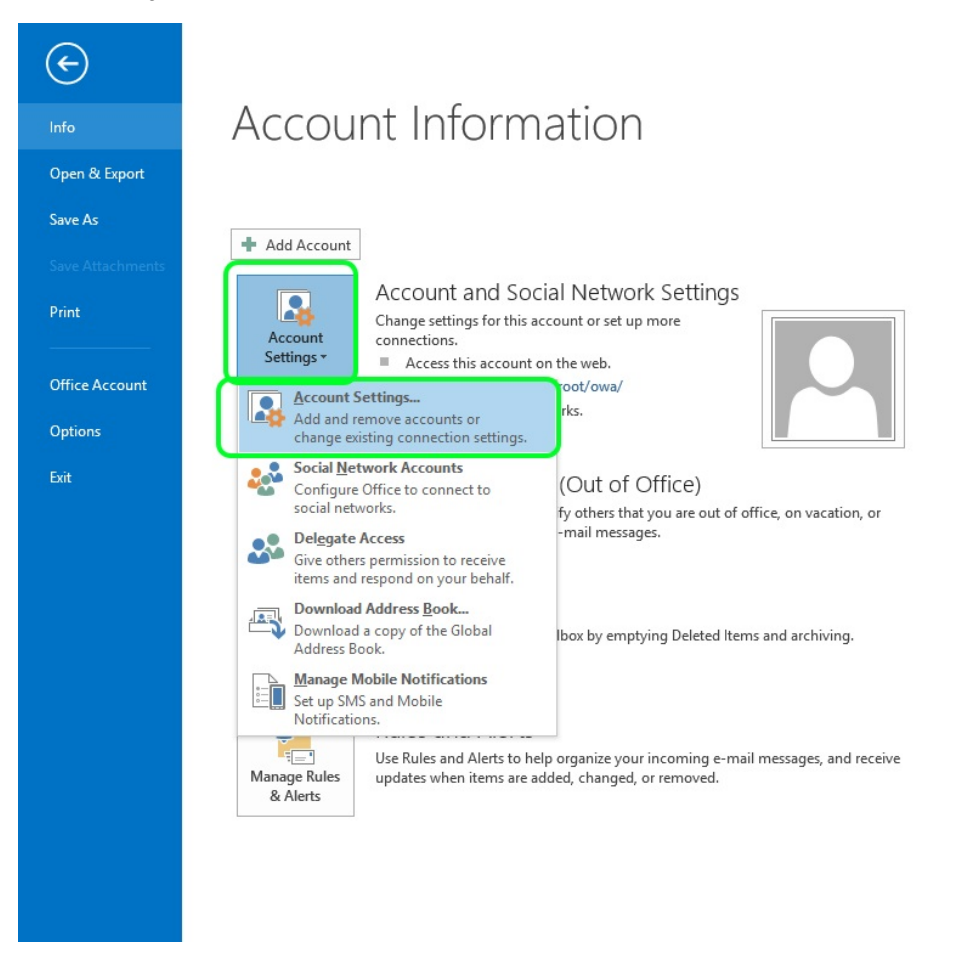

Asetukset ovat oletuksena, kuten alla olevassa kuvassa.

Change Account

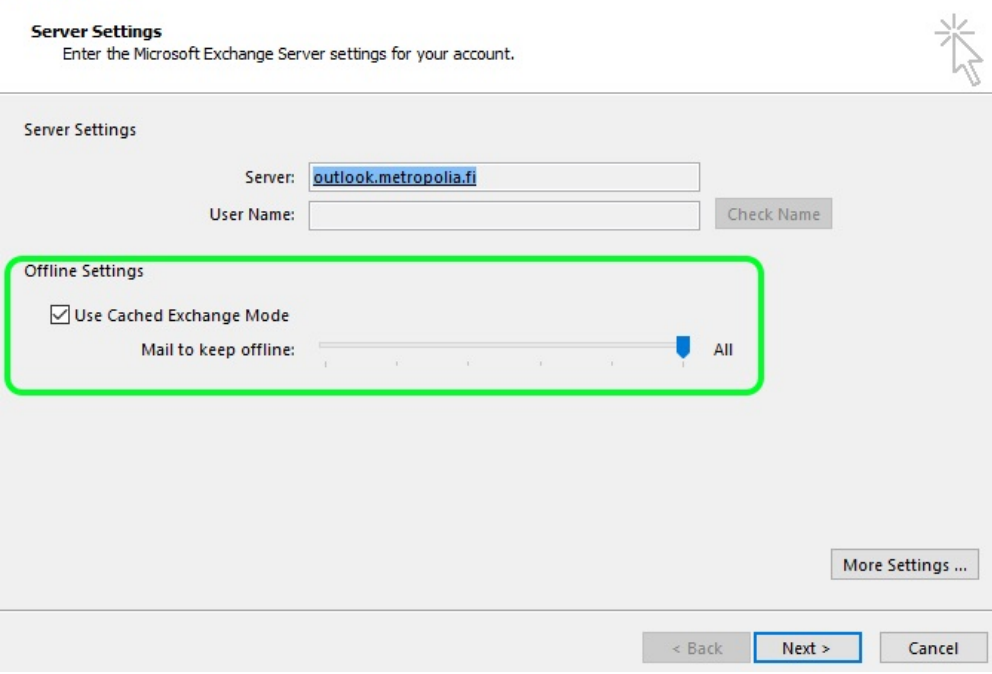

 $\times$ 

Ota Offline Settings -kappaleen alta ruksi pois Use Cached Exchange Mode -kohdasta ja paina Next.

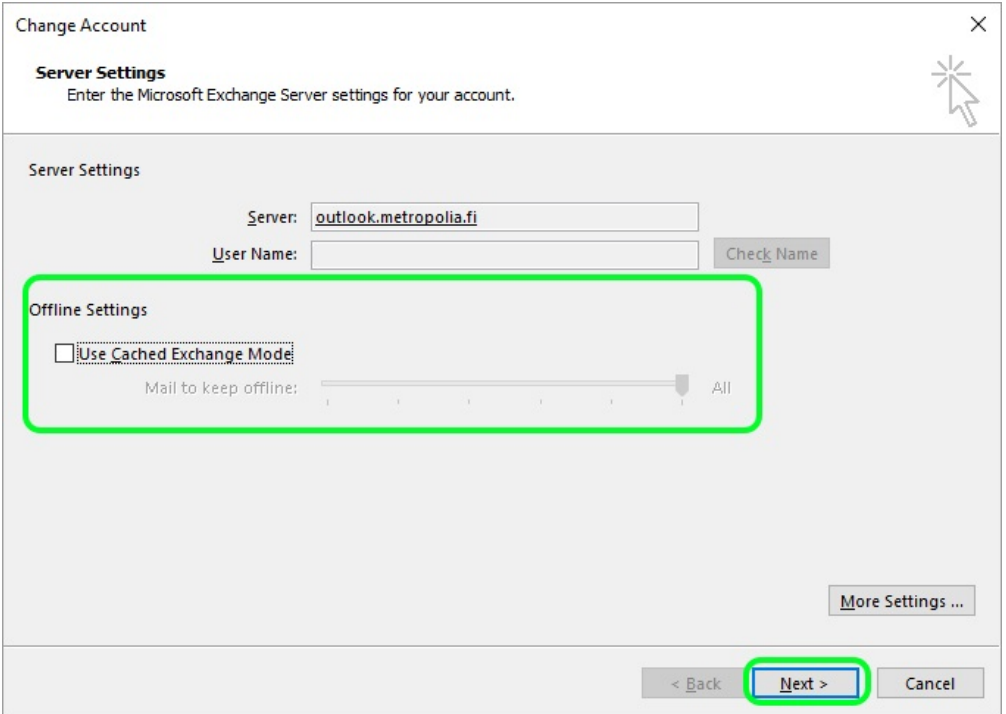

Jotta asetus tulee voimaan, pitää Outlook käynnistää uudelleen. Hyväksy Outlookin ilmoitus painamalla OK, sulje Outlook ja käynnistä uudelleen.

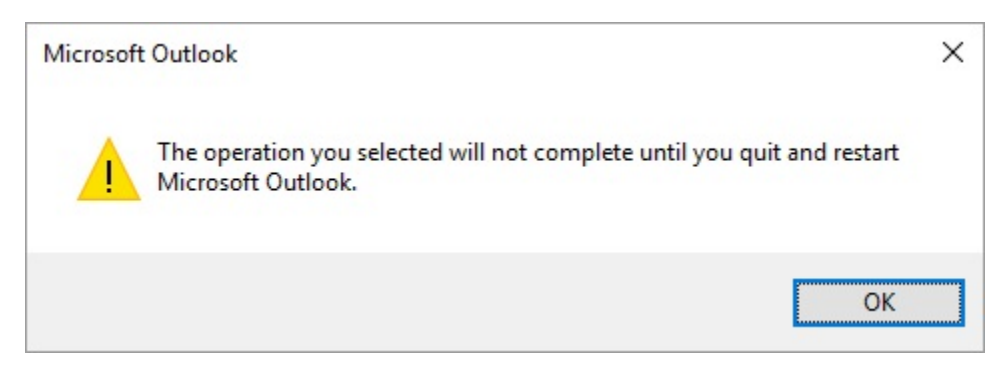

Jatkossa, kun lähetetään ajastettuja viestejä, ei Outlookin tarvitse olla päällä, viestien lähtemisen varmistamiseksi.

[Schedule Sending Email](https://wiki.metropolia.fi/display/itservices/Schedule+Sending+Email)